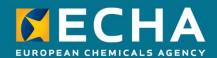

Only representatives: How to ensure that your account represents only one non-EU manufacturer

April 2022

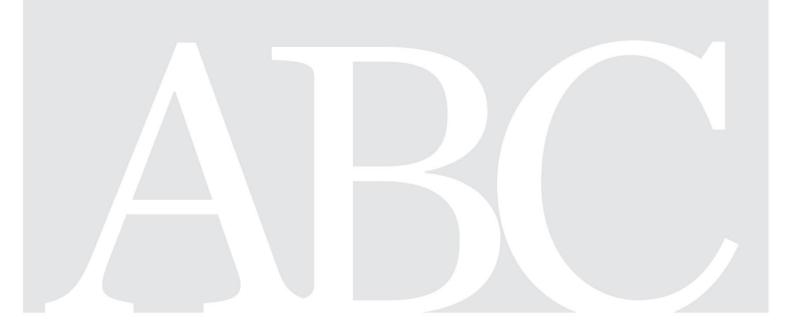

### Only representatives: How to ensure that your account represents only one non-EU manufacturer

**Reference:** ECHA-22-H-10-EN **ISBN:** 978-92-9468-115-7

Cat. Number: ED-07-22-137-EN-N

**DOI:** 10.2823/311007 **Publ.date:** April 2022

Language: EN

© European Chemicals Agency, 2022

**Disclaimer** 

This document <u>aims to assist users in complying with their obligations under the REACH Regulation</u>. However, users are reminded that the text of the REACH Regulation is the only authentic legal reference and that the information in this document does not constitute legal advice. <u>Usage of the information remains under the sole responsibility of the user.</u> The European Chemicals Agency does not accept any liability with regard to <u>the use that may be made of the information contained in this document.</u>

| Version | Changes       |            |
|---------|---------------|------------|
| 1.0     | First edition | April 2022 |
|         |               |            |
|         |               |            |
|         |               |            |
|         |               |            |
|         |               |            |

Cover page © European Chemicals Agency

If you have questions or comments in relation to this document, please send them (quote the reference and issue date) using the information request form. The information request form can be accessed via the Contact ECHA page at: http://echa.europa.eu/contact

#### **European Chemicals Agency**

Mailing address: P.O. Box 400, FI-00121 Helsinki, Finland

Visiting address: Telakkakatu 6, Helsinki, Finland

### **Table of Contents**

| 1. INTRODUCTION: ONLY REPRESENTATIVES ACCORDING TO REACH                                                                                                    | 4          |
|----------------------------------------------------------------------------------------------------|------------|
| 2. ONLY REPRESENTATIVES IN REACH-IT                                                                                                    | 5          |
| 3. BEFORE THE DECLARATION: REORGANISE YOUR REACH-IT ACCOUNT IF NECESSARY BY 14 OCTOBER 2022                                                                                                    | 5          |
| <ul><li>3.1 You are representing more than one non-EU manufacturer in one REACH-IT accounts</li><li>3.2 You are representing a non-EU manufacturer from several REACH-IT accounts</li><li>3.3 You have registrations as a non-EU manufacturer and as a manufacturer/importer in REACH-IT account</li></ul> | 6<br>n one |
| 4. TRANSFERRING YOUR REGISTRATIONS BY 14 OCTOBER 2022                                                                                                    | 6          |
| 5. CANCELLING YOUR TRANSFER                                                                                                    | 8          |
| 6. PRACTICAL INSTRUCTIONS FOR TRANSFERRING YOUR REGISTRATIONS IN REACH-IT                                                                                                    | 9          |

#### 1. Introduction: only representatives according to REACH

Substances imported into the EU on their own, in mixtures or, under certain conditions, in articles need to be registered by their EU importers. This implies that each individual importer needs to register the substance(s) they import. However, under REACH, a natural or legal person established outside the EU, who manufactures a substance, formulates a mixture or produces an article¹ can appoint an only representative to carry out the registration of the substance that is imported (as such, in a mixture or in an article) into the EU (Article 8(1)). This will relieve the EU importers importing from this non-EU manufacturer and whose tonnage is covered by this registration from their registration obligations, as they will be regarded as downstream users. 'Non-EU distributors'² are not mentioned in Article 8(1) and therefore cannot appoint an only representative.

An only representative must be a natural or legal entity officially established in the EU according to national legislation and must have an EU official address where they can be contacted by the enforcement authorities. Most EU Member States require that the official address of the only representative is in the EU Member State where they are established. An only representative should have sufficient background in the practical handling of substances and the information related to them to be able to fulfil the obligations of importers.

If several companies established outside the EU export substances into the EU, each company constitutes a separate non-EU manufacturer under REACH, even if each of the companies is part of the same group. Each non-EU manufacturer must appoint an only representative. A non-EU manufacturer can only appoint one only representative.

If a non-EU manufacturer decides to change their only representative, the only representative must notify this to ECHA through the REACH-IT functionality 'Legal entity change'. A change of only representative constitutes a change of legal personality. Changes in the identity of the non-EU manufacturer involving a change in their legal personality should be notified as well. For more detailed information see the ECHA practical guide *How to report changes in identity under REACH and CLP* available at: <a href="https://echa.europa.eu/practical-guides">https://echa.europa.eu/practical-guides</a> and the ECHA Guidance on registration available at: <a href="https://echa.europa.eu/guidance-documents/guidance-on-reach">https://echa.europa.eu/guidance-documents/guidance-on-reach</a>.

The roles of only representatives and importers are not interchangeable. The role of an only representative is substantially different from that of an importer. While the registration of an only representative can cover multiple importers in the EU, it only covers imports from the one non-EU manufacturer that has appointed the only representative. In contrast, an importer does not represent another legal entity but acts on their own behalf. An importer is physically introducing the substance into the EU customs territory and placing it on the market, and their registration covers all quantities of the substance imported in the EU, regardless of the non-EU source. An importer can also be at the same time a manufacturer of the substance. This is not the case for the only representatives.

<sup>&</sup>lt;sup>1</sup> For the ease of reference, the non-EU entities that are listed in Article 8(1) will be referred to in this document as non-EU manufacturer, even though they may be formulator of a mixture or producer of an article.

 $<sup>^2</sup>$  A 'non-EU distributor' is **not** a distributor for the purposes of REACH as they are not a natural or legal person established in the EU (as defined in Article 3(14)). An EU-based distributor cannot, of course, appoint an only representative.

#### 2. Only representatives in REACH-IT

Commission Regulation (EU) 2022/477 of 24 March 2022 amending Annexes VI to X of REACH foresees that – from 14 October 2022 – only representatives must provide the name and contact details of the non-EU manufacturer they are representing. Only representatives will provide this information in REACH-IT.

If an only representative acts on behalf of several non-EU manufacturers, the only representative must have a REACH-IT account for each of these manufacturers – even if they are part of the same group – and submit the necessary registrations for each of them from the correct REACH-IT accounts. One REACH-IT account can contain registrations from only one non-EU manufacturer.

An only representative cannot declare to also be a manufacturer or importer in the same REACH-IT account, as these are incompatible roles. If an only representative also manufactures or imports substances, they must have a separate REACH-IT account covering their manufacturing/importing activities, and submit the necessary registrations from this REACH-IT account.

The following roles within the same REACH-IT account are incompatible:

- only representative and importer;
- only representative and manufacturer;
- only representative and manufacturer/importer.

The only representative must declare the **company size** of the non-EU manufacturer that they represent. The size of the non-EU manufacturer will determine the registration fee which is paid to ECHA.

## 3. Before the declaration: reorganise your REACH-IT account if necessary by 14 October 2022

In preparation for the obligation to identify the non-EU manufacturer, you must make sure that:

- You act as an only representative of only one non-EU manufacturer in your REACH-IT account.
- You are representing a non-EU manufacturer from one REACH-IT account only.
- Your REACH-IT account does not contain registrations as an only representative and as a manufacturer/importer.

### 3.1 You are representing more than one non-EU manufacturer in one REACH-IT account

If you are acting as an only representative and you realise that from your REACH-IT account you represent several non-EU manufacturers you must fix the situation. You must have a separate REACH-IT account for each of the non-EU manufacturers you represent. To fix the situation you need to transfer registrations to the correct REACH-IT accounts.

### 3.2 You are representing a non-EU manufacturer from several REACH-IT accounts

If you are representing a non-EU manufacturer from several REACH-IT accounts, you should merge those accounts into one. You should represent a non-EU manufacturer from just one REACH-IT account.

## 3.3 You have registrations as a non-EU manufacturer and as a manufacturer/importer in one REACH-IT account

If from the same REACH-IT account you registered substances for which you declared incompatible roles in the supply chain (i.e. you indicated that you were an only representative for some registrations and a manufacturer/importer for others) you must fix the situation.

From early May 2022, in the 'Reports' section of the REACH-IT menu, you can find the 'Registration report' page. From there, you are able to download the list of all of your registrations. That list provides you with information on the 'role in the supply chain' that you indicated for each of your registrations. On accounts with registrations as only representative, you must not have registrations where you indicated that you are the manufacturer/importer. If you are using the account as a manufacturer/importer, then you must not have registrations where you are acting as the only representative.

To solve those cases where your account has registrations with incompatible roles you can either:

- transfer the affected registrations to the correct REACH-IT accounts or
- update the registration, if you indicated the incorrect role in the supply chain in the IUCLID 6 dossier.

### 4. Transferring your registrations by 14 October 2022

If you need to solve the scenarios described above, from 26 April 2022 you can use the legal entity change functionality available in REACH-IT to transfer your registrations to the correct account. This transfer of registrations is not a legal entity change as defined in Article 22(1)(a) of REACH, since the legal entity owning the registrations remains the same.

For this specific purpose and to facilitate the alignment of your accounts to the requirements, the legal entity change fees **will be waived until the entry into force** of the review of Annex VI of REACH on **14 October 2022**. After this date the legal entity change fees will not be waived anymore.

You can follow this approach for transferring your registrations successfully:

1. **Determine your strategy.** Decide what you will do with your registrations. You might need to create additional accounts in REACH-IT for all the non-EU manufacturers you represent. You should consider any other potential asset that you might have in your account (e.g. PPORDs, inquiries, C&L notifications, DU notifications).

The REACH-IT account from which you start the transfer is called the 'initiator account'. The account that you will transfer to is called the 'successor account'.

#### **Attention**

If you transfer a registration or a C&L notification to an account that already has a registration or a C&L notification for the same substance, the newly transferred asset will be annulled.

For cases, where a registration is transferred to the successor who has a C&L notification for the same substance, the C&L notification will be annulled.

Annulled registrations and C&L notifications in REACH-IT cannot be reinstated.

If you need to transfer registrations or notifications, determine how many and which successor accounts you will need. From the initiator account you can start several legal entity changes at the same time.

To avoid the annulment of your registrations and C&L notifications, you must plan the order of the transfers carefully. This is particularly important if you need to transfer several registrations or C&L notifications to multiple accounts. To avoid annulment, before initiating the legal entity change transfers in REACH-IT, cross check if there are registrations and C&L notifications that are in the initiator account and in the successor account.

2. Set up the successor account in REACH-IT and take note of its legal entity UUID.

Enter the company size information: only representatives need to indicate for each account the company size of the non-EU manufacturer they are representing.

- 3. Registrations with pending submissions, such as submissions undergoing completeness check, cannot be transferred. If you want to be able to transfer your registrations, you must make sure that none of the submissions are pending.
- 4. Prepare the declaration of reorganising your account in REACH-IT, that you will need to upload as supporting document when using the legal entity change functionality.
- 5. Initiate the transfer in REACH-IT, using the legal entity change functionality. Follow the practical instructions described in section 6 Practical instructions for transferring your registrations in REACH-IT.
- 6. From the successor account, you will need to confirm if you accept to receive the assets being transferred.

Before you proceed with the confirmation, the 'Annulment calculator' will warn you if the successor account has registrations or C&L notifications for the same substance, that will be annulled if you proceed with the transfer. In that case, to prevent the annulment you can 'Request modifications from the initiator'. You will receive a message in your initiator account and you will be able to either delete the transfer or edit the list of assets to be transferred.

#### Attention

To avoid the annulment of registrations and C&L notifications, do not accept a transfer until a previous one is completed, and the transferred assets are in your account.

ECHA recommends that from one REACH-IT account you are not an initiator and a successor at the same time.

During the transfer, as a successor, you will need to review the contact person assigned to each registration and notification, so ECHA can contact you if necessary.

7. If the transfer includes registrations, REACH-IT will automatically send an invoice. If the transfer of registrations is to fix the situations described in section 3, contact ECHA at <a href="https://echa.europa.eu/contact">https://echa.europa.eu/contact</a> explaining the situation and requesting to waive the invoice(s). The legal entity change fee will be waived by ECHA and the transfer(s) will be completed.

When you contact ECHA, include multiple transfers in the same message when possible. ECHA **will waive the invoices until** the entry into force of the review of Annex VI of REACH on **14 October 2022**. After this date no more requests of waiving the fee will be accepted and the legal entity change fee will have to be paid for each transfer. ECHA will reply to your request once the fee is waived, mentioning the nature of this transfer. This will serve as a proof for your own administrative purposes.

Transfers that do not include registrations do not create an invoice and the transfer will complete successfully in REACH-IT soon after the transfer is accepted by the successor.

You remain responsible for complying with any decisions addressed to you, also after transferring the registration to another REACH-IT account.

With the transfer of a registration, any potential role within the joint submission is also transferred. Therefore, in case of a transfer of a lead registration, you will keep the lead registrant role within the joint submission, while in case of a member registration, you will remain a member of the joint submission.

If you are acting as an only representative, then you will need to indicate in REACH-IT the name and contact details of the non-EU manufacturer.

#### 5. Cancelling your transfer

If you want to cancel the transfer **before** it has been accepted from the successor account:

- From the successor account select 'Request modifications from the initiator', (see section 6 of the practical instructions below).
- When you receive the request in the initiator account choose to 'delete' the transfer. This will cancel the transfer and restore all the registrations and notifications in the initiator account.

If you want to cancel the transfer **after** it has been accepted from the successor account and the invoice was issued:

• In this case the successor can only choose not to pay the issued invoice. After the extended due date of the invoice has passed, the transfer will be cancelled and all assets will return to the initiator account.

## **6. Practical instructions for transferring your registrations in REACH-IT**

The following step-by-step instructions explain how to use the wizard of the legal entity change functionality in REACH-IT to transfer REACH registrations and notifications in order to fix your REACH-IT account.

Still have questions? Read the new <u>manual on legal entity change</u> or contact ECHA through the <u>contact forms</u>.

Legal entity Legal entity Transfer has been Confirmation Attachments change details change type sent to the successor **Practical Tip** Before initiating Step 3 Step 5 Step 4 Step 2 Step 1 Status: 'created' Status: 'draft' Status: 'draft' Status: 'draft' Status: 'draft' LEC status: n/a 1. Name your legal 1. Click on add the 1. Receive a token entity change 1. Select the type of supporting from REACH-IT legal entity 'Only document Clean up old legal 2. Select or create a representative Review the asset list Confirm the transfer 2. Provide the name entity changes in the changes' 2. Name the and the provided and token of the contact person account document information legal change to 3. Indicate the 2. Choose how to the successor 3. Search the company UUID of select the assets outside REACH-IT the successor document in your 3. Select the system 4. Continue to legal asset(s) entity change 4. Confirm upload type 5. Continue to confirmation

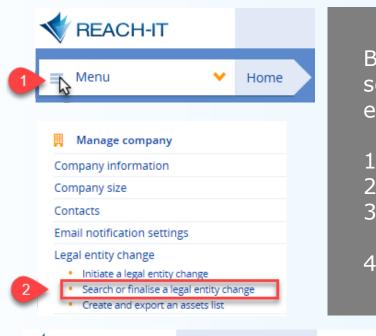

Before you start the legal entity change, search if your REACH-IT account has old legal entity changes that have not been finalised.

- 1. Go to REACH-IT Menu >
- 2. Search or finalise a legal entity change
- 3. In the legal entity change status, select: 'Draft'
- 4. Click on Search

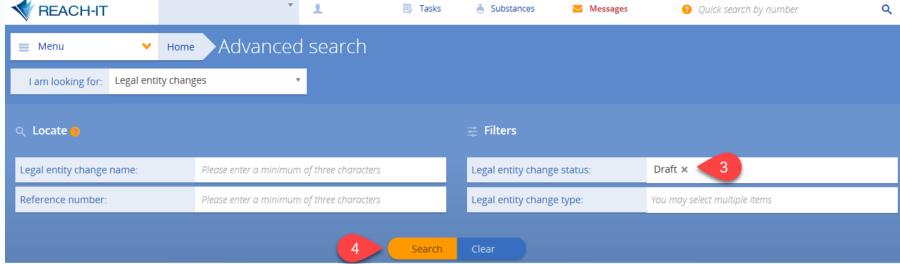

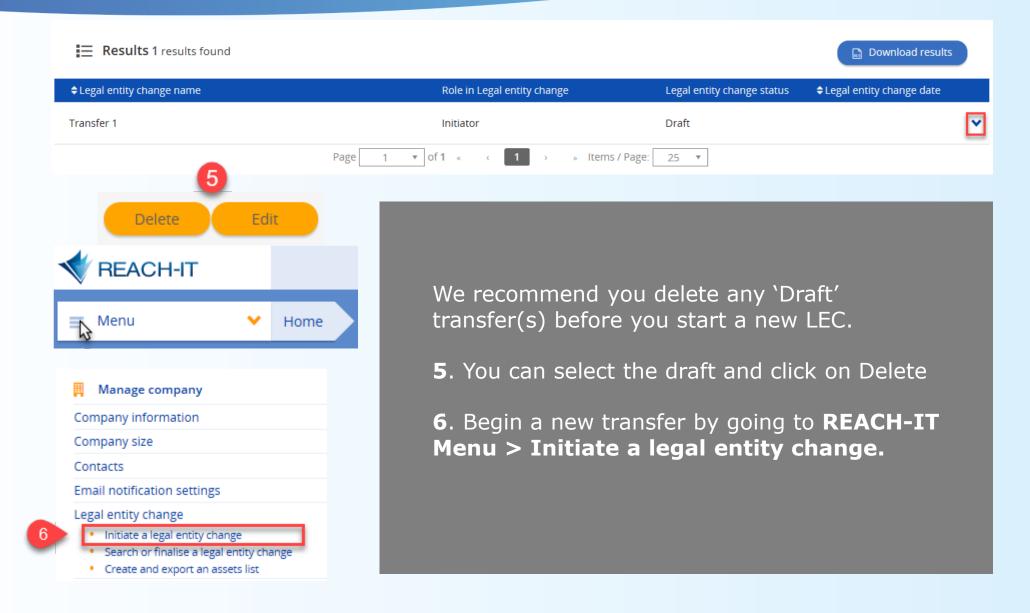

Step 1 LEC status: n/a

- 1. Name your legal entity change
- 2. Select or create a contact person.
- 3. Indicate the UUID of the successor.
- 4. Continue to legal entity change type

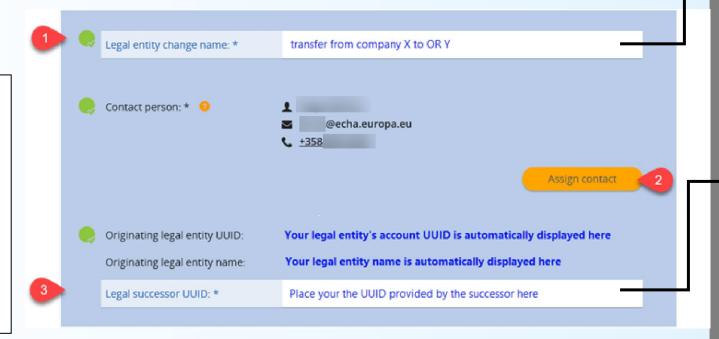

- This field does not define the successor, it is only used to give a name to this transfer.
- The company UUID only becomes valid after the REACH-IT terms and conditions have been accepted. If the successor account has provided a UUID and has not accepted the REACH-IT terms and conditions, the system will prompt the error: 'The UUID is not valid'.
- A successor cannot be selected if they are the initiator of another pending legal entity change.
- If the hyperlink for the next page does not show then click on any part of the webpage and the link to the next page should appear.

Step 2 Status: 'draft'

- 1. Select the type of legal entity
- 2. Choose how to select the assets:
- Manual selection

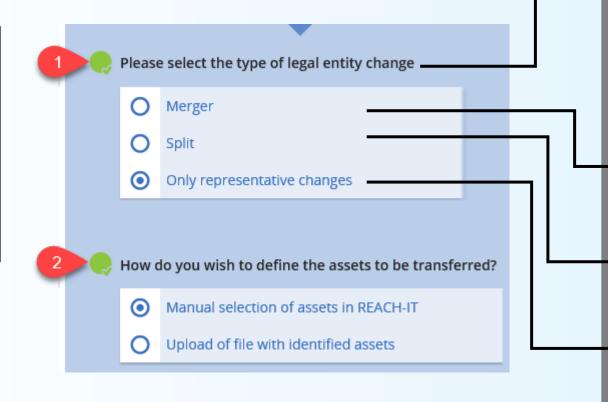

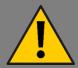

ECHA will exceptionally allow to use the 'Legal entity change' functionality in REACH-IT to address new scenarios to fix the registrant's account.

The 'legal entity change type' is used to select assets in the following way:

- Merger selects all assets in the account automatically in one step, to transfer all assets in the account.
- Split allows for individual asset selection, keeping unselected assets in the account.
- Only Representatives have to choose the 'Only representative changes' transfer option. Choose either 'select all' or use the '+' sign to select assets individually.

Step 2
Status: 'draft'

3. Find your assets: Search for the assets

Or

- 4. Click and select each asset individually
- 5. Continue to attachments

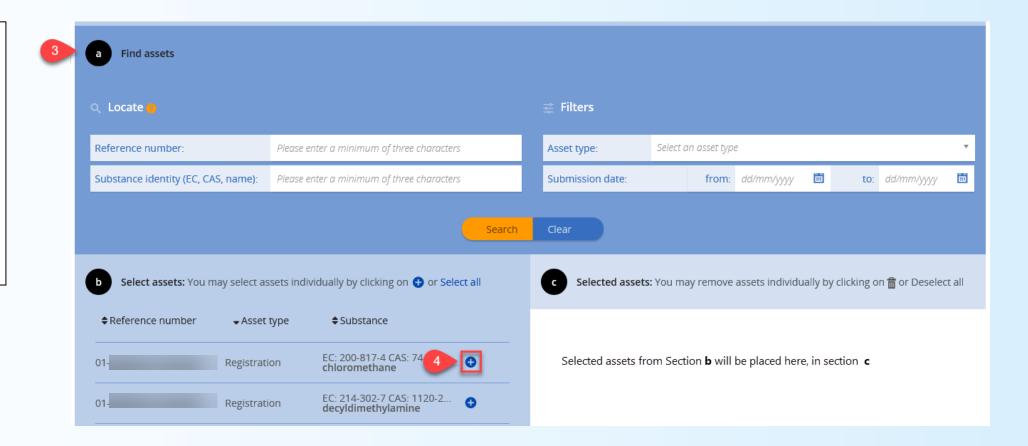

Step 3
Status: 'draft'

- 1. Add the supporting document (Letter explaining that this functionality is to be used to arrange your REACH-IT accounts and should not be considered as an actual legal entity change)
- 2. Name the document
- 3. Search the document in your system
- 4. Confirm upload
- 5. Continue to confirmation

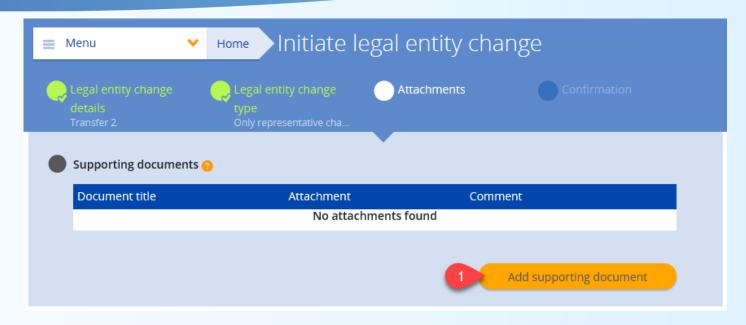

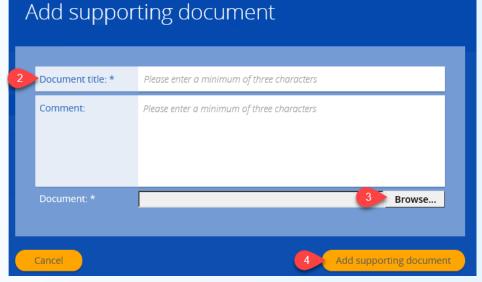

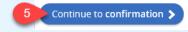

#### Please review your legal entity change:

Step 4
Status: 'draft'

- 1. Click to download and Review the asset list
- 2. Confirm the legal entity change

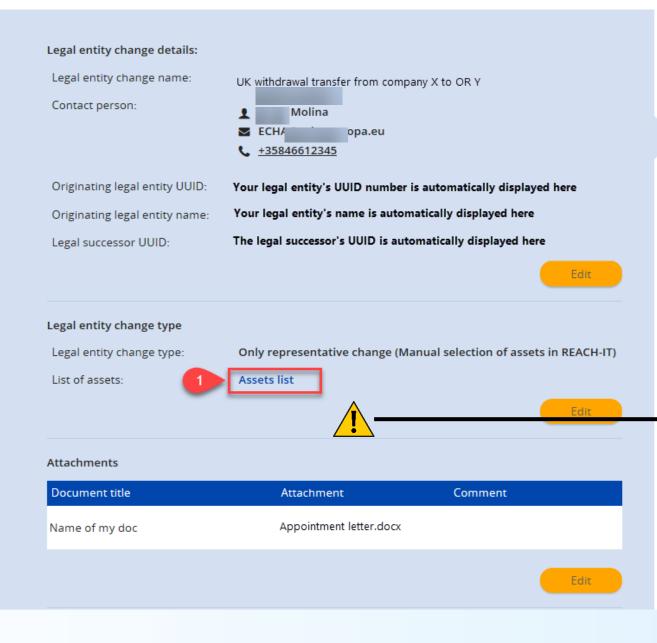

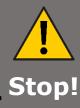

- Please check the asset list before continuing to confirm the transfer.
- Check that the asset list does not contain any substances already in the successor account.
- If you transfer a registration or a C&L notification to an account that has a registration or C&L notification for the same substance, the newly transferred asset will be annulled.
- Registrations and C&L notifications that have been annulled cannot be reinstated.

By confirming this legal entity change, I declare that the information provided herein related to the legal entity change is true, correct and not misleading.

Do you agree with this information?

2

If yes, confirm your legal entity change

If no, you may edit the information of any step.

Step 5
Status: 'created'

- Receive the token from the system
- Provide the token to the successor account

The legal entity change has been successfully created. Please contact the legal entity successor, in order to proceed with the acceptance of the assets transfer. Legal entity change name: transfer from company X to OR Y Token: 1111111111112 Download Confirmation as PDF Download assets list as PDF A message confirming this legal entity change creation will be available in your message box shortly. The token and the legal entity name will need to be communicated to the legal successor outside of REACH-IT. Please contact the legal successor, in order to proceed with the acceptance of the assets transfer. Following successful validation of the legal entity change by the legal successor and, if needed, payment of the related fee, the legal entity change will be completed by transferring the listed assets to the legal successor.

- REACH-IT does not provide the security token to the successor.
- Get in touch with the successor outside REACH-IT to provide the name and token of the legal entity change.

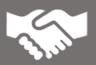

 Following the transfer, update any necessary information to reflect on the changes of the registration after the transfer (i.e. tonnage band, your role, the uses, etc.)

Step 1 Step 2 Step 3 Step 4 Step 5 Step 6 LEC status: LEC status: LEC status: LEC status: LEC status: `progress' or `payment pending' 'created' 'created' 'created' `created 'created' Review billing 1. Enter the An invoice is 1. Search for the information The successor token issued if the 1. Accept the · Review the 2. Validate the legal entity receives transfer transfer change token company size of outside includes 2. Request an 3. Download and created by the the non-EU REACH-IT the registrations update if name and initiator. review the manufacturer Contact ECHA needed 2. Start the asset list security token to ask to cancel 'finalise the 4. Review the 1. Assign a for the legal the invoice contact for the legal entity explaining the entity change supporting from the change' document transferred reason of the wizard assets 5. Provide a transfer initiator to 2. Review the list start the contact 6. Continue to in the transfer 'Annulment validation additional calculator' step details 3. Continue to confirmation

## Step 1 Status: 'created'

 Legal entity change successor receives the name and the token from the legal entity change initiator to start the transfer validation Successors will require the name and a security token number to accept the legal entity change.

Both need to be provided by the initiator, outside of REACH-IT.

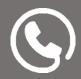

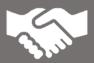

Validate the token as soon as it has been provided and complete the successor step 3 to verify the asset list and if necessary, provide feedback to the initiator.

## Step 2 Status: 'created'

- The successor searches for the legal entity change
- 1. Click on 'Tasks'
- 2. Click on the message: finalise the legal entity change

or

- 1. Go to REACH-IT 'Menu'
- 2. Search or finalise a legal entity change. Use the legal entity change name provided by the initiator
- 3. Finalise the legal entity change

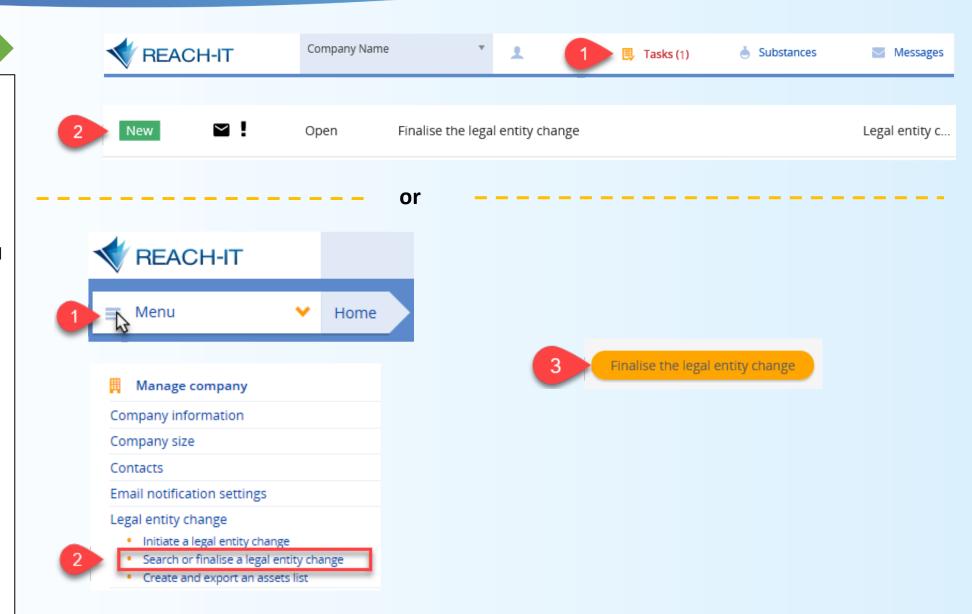

## Step 3 Status: 'created'

- 1. Enter the token provided by the initiator.
- 2. Click on Validate the token
- 3. Download and review the asset list in the transfer
- 4. Click and review the supporting document
- 5. Provide a contact
- 6. Continue to additional details

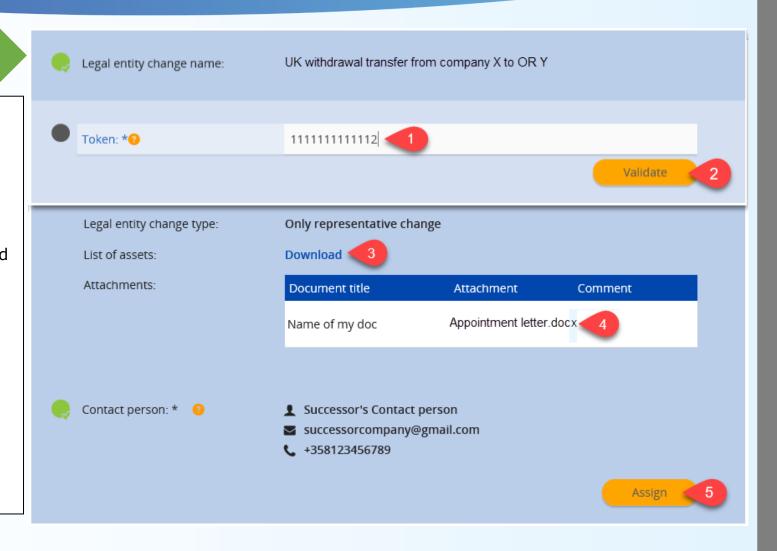

Continue to additional details >

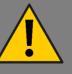

### Stop!

- Review the asset list in the transfer: if you transfer a registration or a C&L notification to an account that already has a registration or a C&L notification for the same substance, the newly transferred asset will be annulled.
- Registrations and C&L notifications that have been annulled cannot be reinstated.
- The 'Annulment calculator' step will warn the successor in case of transferring registrations and C&L notifications for which the successor already has registrations or C&L notifications.

## Step 4 Status: 'created'

- Review the billing information
- Review company size
- Assign a contact for the transferred assets
- 2. Continue to annulment calculator

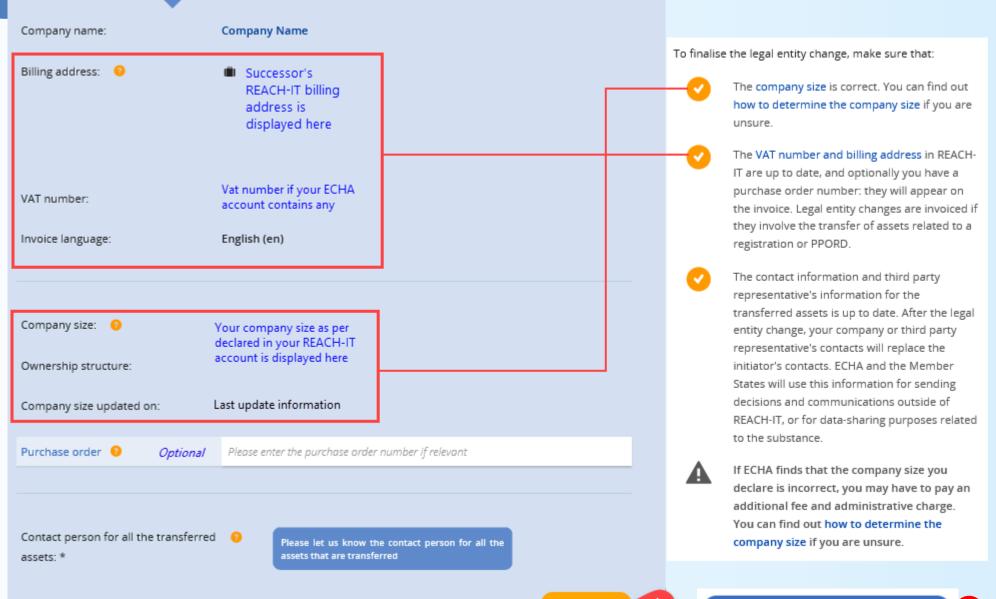

Step 4
Status: 'created'

- 1. Review the list provided by the 'Annulment calculator'
- Request modifications from the initiator if needed or continue to confirmation

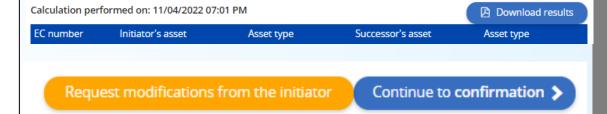

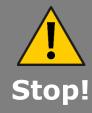

- Transferring a registration or a C&L notification to an account that already has a registration or a C&L notification for the same substance will result in the annulment of the newly transferred asset.
- The annulment calculator displays the assets (registrations and C&L Notifications) which will be annulled upon completion of the Legal Entity Change process.
- Once the legal entity change is accepted, the process cannot be reverted.
- Registrations and C&L notifications that have been annulled cannot be reinstated.

Step 5
Status: 'created'

- 1. Accept the legal entity change
- Request a
   modification from
   the initiator in
   case you need it
   (e.g. in order to
   avoid the
   annulment of a
   registration or C&L
   notification)

By confirming this legal entity change, I declare that the information provided herein as evidence of the legal entity change is true, correct and not misleading.

Do you agree with this information?

If yes, please accept the legal entity change

If not, you may edit the information of any step, or

Request modifications from the initiator

### How to cancel a legal entity change

### **OVERVIEW**

**Steps if LEC is** *not* **finalised** 

**Steps if LEC has been finalised** 

- The successor can request a modification from the initiator to either edit or cancel the LEC
- The initiator receives a message on REACH-IT to modify the LEC
- The initiator can click on 'Delete' to terminate the LEC

- If the successor has finalised the LEC on their REACH-IT account: the successor has the option not to pay the invoice
- After the extended due date has passed the transfer will be cancelled and all the assets will return to the initiator account

### How to cancel a legal entity change - Steps if LEC is not finalised

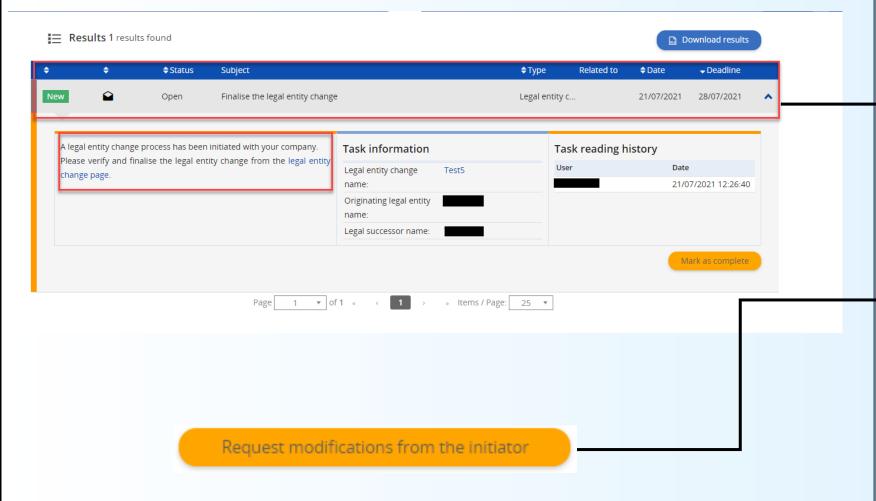

### **Request modifications**

- After the initiator has sent the legal entity change request to the successor, the successor will receive a task in REACH-IT.
- If you need to cancel the transfer you will need to start this from the successor account by clicking on the 'Request modifications from the initiator' button in the 'Annulment calculator' step or in the 'Confirmation step'

### How to cancel a legal entity change - Steps if LEC is not finalised

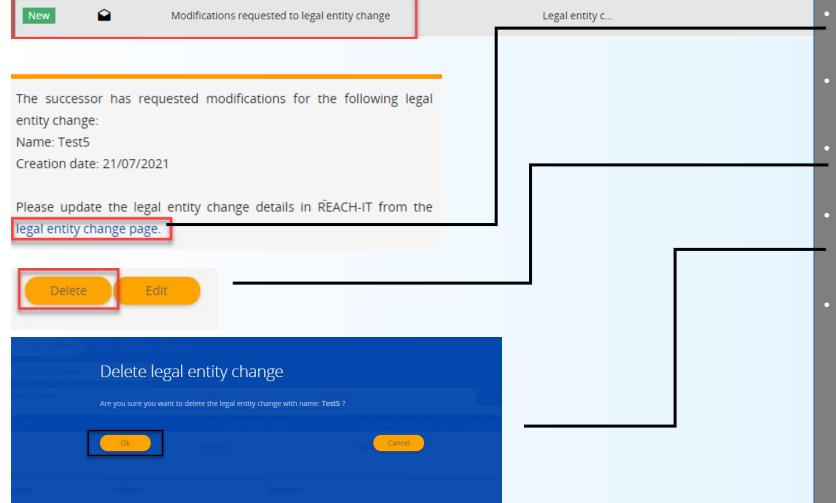

### **Delete the LEC transfer**

- The initiator will receive a message to modify the legal entity change.
- From the message click on the link to access the 'legal entity change page'.
- On the page you will have the option to either 'Delete' or 'Edit' the LEC transfer.
- Once you click on 'OK' from the 'Delete legal entity change', the process of the LEC will be terminated.
- Editing the transfer will take you back to the LEC process from the initiator's REACH-IT account.

### How to cancel a legal entity change if LEC has been finalised

- If you find yourself in a situation where from the successor account you have finalised the LEC then there are still ways in which you can cancel your transfer.
- Let the invoice pass its extended due date.
- If the invoice has not been paid by then the LEC will not be considered complete and the assets will return to the initiator account.

### Plan your transfers

- To help with the LEC process, you can create a table which compares registrations which are to be transferred between the initiator and the successor REACH-IT accounts.
- In this example the OR represents three non-EU manufacturers and has three REACH-IT accounts. However, REACH-IT account 1 and 3 have registrations which correspond to more than one non-EU manufacturer.
- Before using the LEC functionality the OR can see from the table which accounts have registered the same substances.
- Using this method the OR can already plan a system of transfers and execute the plan when using the LEC functionality in REACH-IT.

Table 1

| OR REACH-IT account 1                      | OR REACH-IT account 2                      | OR REACH-IT account 3                  |
|--------------------------------------------|--------------------------------------------|----------------------------------------|
| Amyl Nitrate<br>(non-EU<br>manufacturer 3) | Sulphuric acid (non-<br>EU manufacturer 2) | Menthol (non-EU manufacturer 1)        |
| Menthol (non-<br>EU manufacturer<br>1)     | Ammonia (non-EU manufacturer 2)            | Peptide (non-EU manufacturer 3)        |
| Peptide (non-EU manufacturer 1)            | Tartaric acid (non-EU manufacturer 2)      | Neomenthol (non-<br>EU manufacturer 3) |

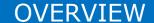

Step 1 Identify all your non-EU manufacturers

Review your
 assets to
 identify the nonEU

manufacturers you represent Step 2 Open new REACH-IT accounts

 Create as many REACH-IT accounts as non-EU manufacturers you represent

 Accept the Terms and Conditions of REACH-IT Step 3
Initiate
substance
transfers

OR initiates the registration transfers using the LEC functionality

Step 1
Identify all your non-EU manufacturers

- In this scenario the OR has registrations of three non-EU manufacturers in one REACH-IT account.
- Each account should have registrations which correspond to only <u>one non-EU</u> manufacturer.
- The OR can open two more REACH-IT accounts, one for each of the non-EU manufacturers whom they represent.

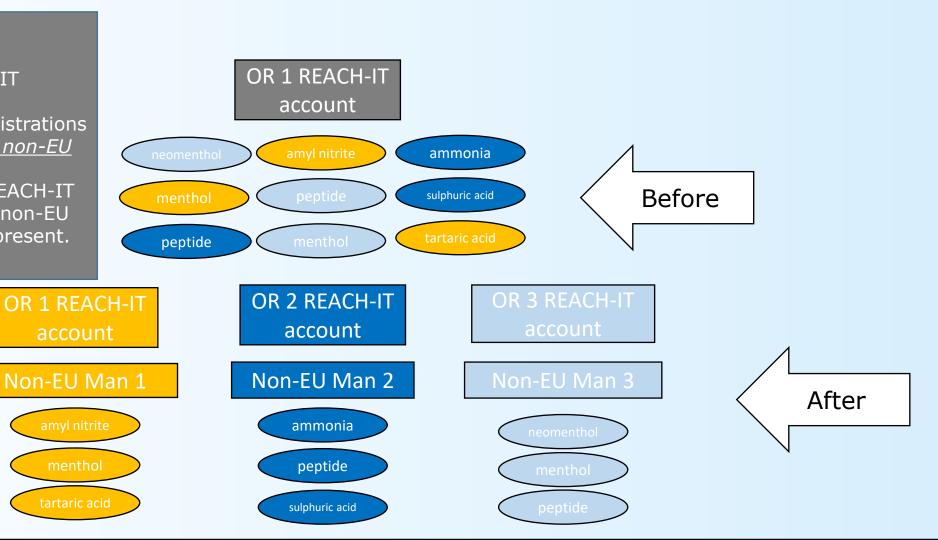

Step 2
Open new
REACH-IT
accounts

- Identify how many REACH-IT accounts you need based on the amount of non-EU manufacturers you represent.
- Then, create the appropriate amount of accounts before beginning the transfer of your registrations.
- Use the LEC functionality to transfer registrations from one account to the other.

OR 1 REACH-IT account

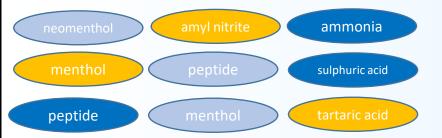

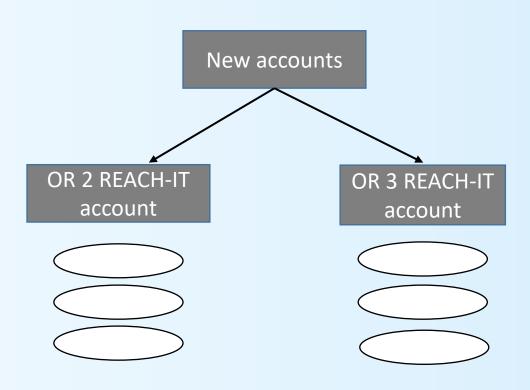

Step 3
Initiate
substance
transfers

- The initiator can transfer all registrations belonging to OR 2 REACH-IT account at once.
- The initiator can include several registrations in one transfer and can initiate more than one transfer at a time.

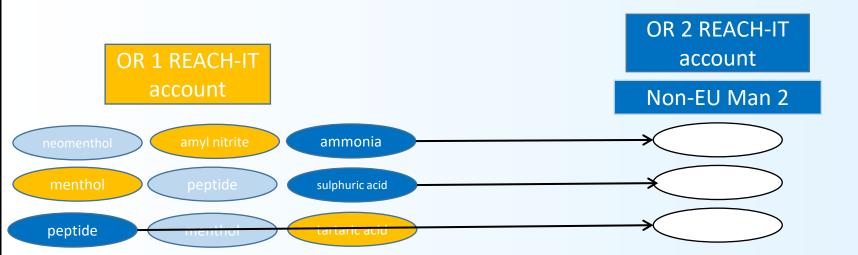

OR 3 REACH-IT account

Non-EU Man 3

Step 4
Accept
substance
transfer

- Once submitting the transfers the successor can prepare to accept them in REACH-IT.
- After accepting the transfer and receiving the invoice the successor can contact ECHA and explain the reason for the transfer.
- The invoice will be cancelled by ECHA.

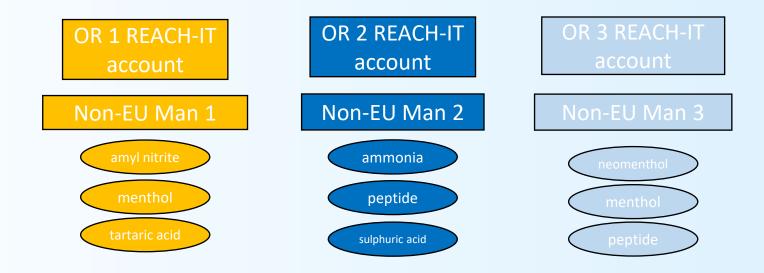

## OR Example Scenario 2: Transferring registrations between REACH-IT accounts

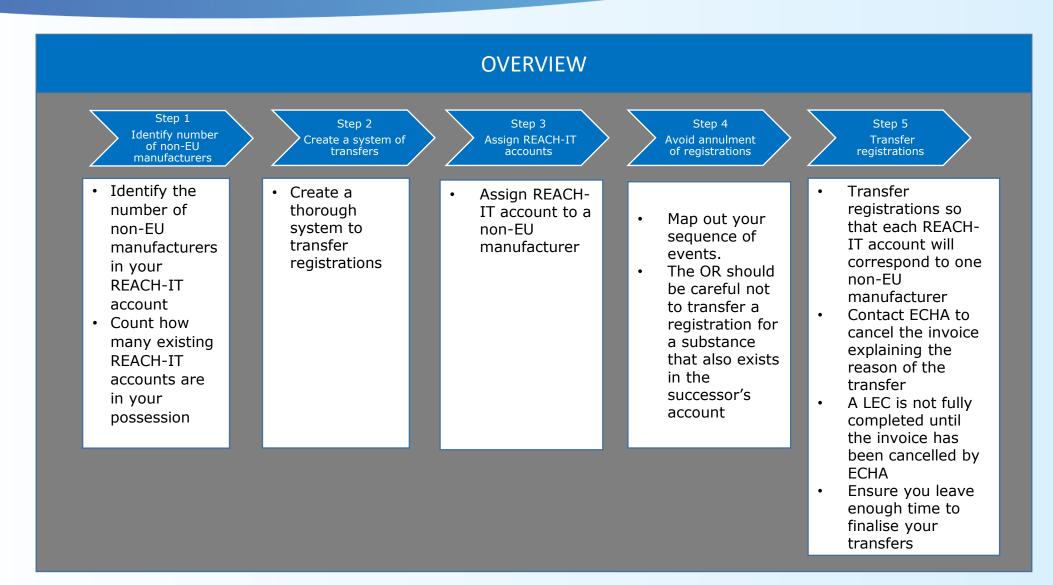

Step 1
Identify number
of non-EU
manufacturers

- Here, the OR has several REACH-IT accounts containing registrations from several non-EU manufacturers.
- The objective is to have each REACH-IT account corresponding to one non-EU manufacturer.

OR 1 REACH-IT account OR 1 REACH-IT account Non-EU Man 1

OR 2 REACH-IT account sulphuric acid ammonia OR 2 REACH-IT account Non-EU Man 2 ammonia peptide sulphuric acid

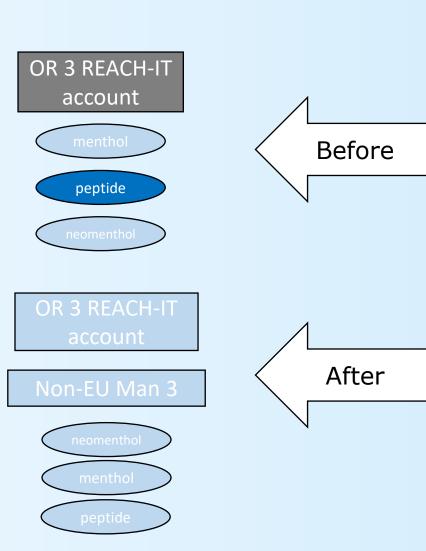

Step 2
Create a system of transfers

- There are three non-EU manufacturers and three open REACH-IT accounts, the OR can use the LEC functionality to transfer their registrations.
- The OR allocates each account to each non-EU manufacturer whom they represent.
- The final result should be that each REACH-IT account corresponds to <u>one</u> non-EU manufacturer.

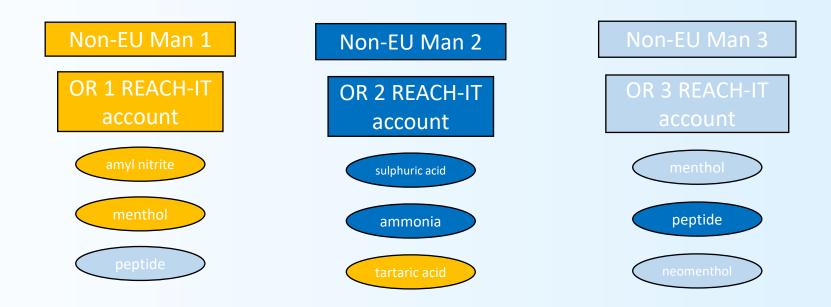

Step 3
Assign REACHIT accounts

- When assigning REACH-IT accounts to their respective non-EU manufacturers, identify how many registrations correspond to each non-EU manufacturer in your REACH-IT account.
- The non-EU manufacturer with the most registrations in a particular REACH-IT account could be represented in that REACH-IT account.
- In the example below, OR 1 REACH-IT account has more registrations which belong to non-EU manufacturer 1. Thus, the OR assigned the OR1 REACH-IT account to non-EU manufacturer 1.
- This method will result in less transfers while getting your accounts organised.

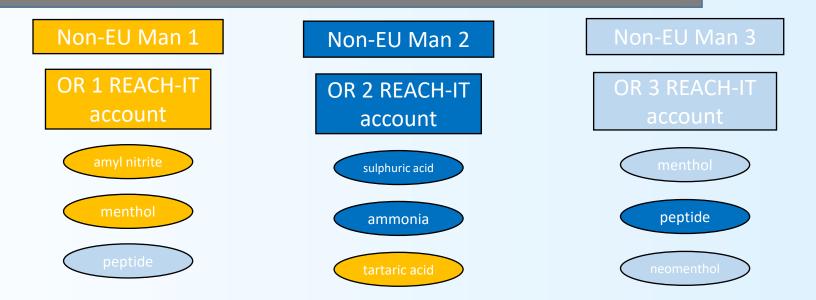

- In the example, the OR decides to transfer all registrations belonging to <u>non-EU</u> <u>Man 1 first.</u>
- The registrations transferred are all different from the registrations already in OR 1 REACH-IT account. Thus, avoiding annulment of registrations.
- The OR initiates the transfers from OR 2 REACH-IT account.

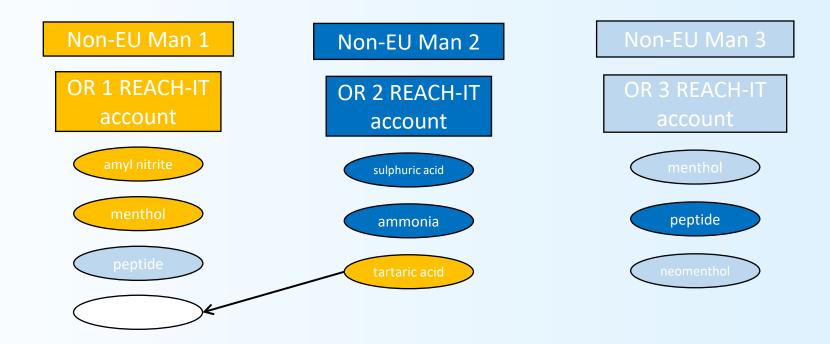

Step 3
Avoid annulment of registrations

Ensure you have an organised system in place which maps out which registrations to transfer and when.

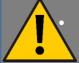

In the example, the OR should not transfer peptide from OR 1 REACH-IT account to OR 3 REACH-IT account because they already have the same substance registered in that account.

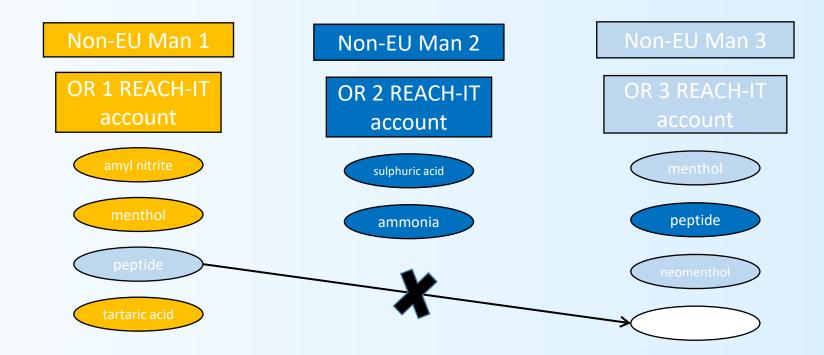

Step 4
Correct order of transfers

- Transfer peptide from OR 3 REACH-IT account to OR 2 REACH-IT account first.
- Following that, you can transfer peptide from OR 1 REACH-IT account to OR 3
   REACH-IT account.

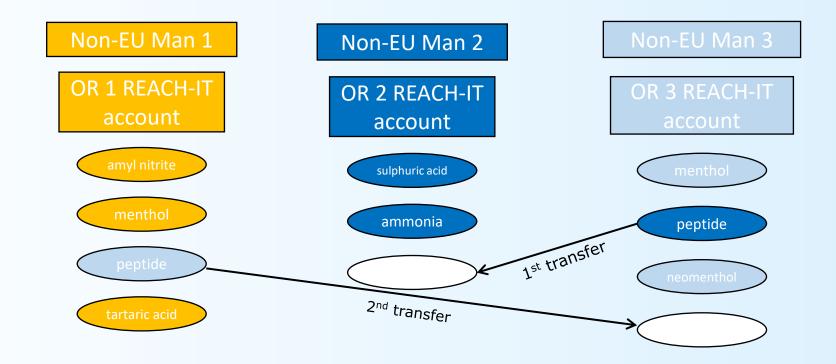

- The final result should be that one REACH-IT account belongs to one non-EU manufacturer.
- Ensure that you have created a system which mitigates the chances of your registrations from being annulled.
- Keep in mind that the OR can include multiple registrations in a single transfer.
- Have a strategy in place before using the LEC functionality to ensure a smooth process of transfers.

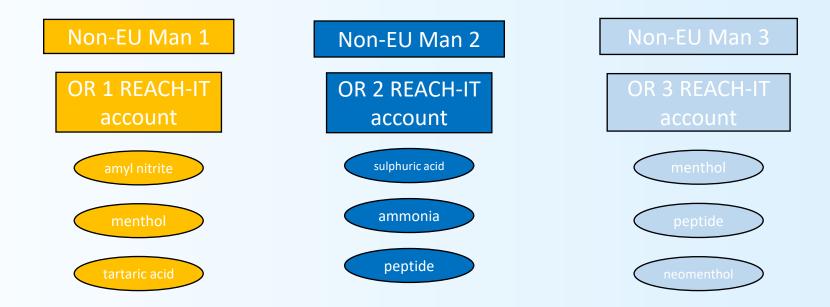

#### **OVERVIEW**

Step 1
Identify your situation

Step 2
Identify the number of new accounts required

Step 3
Assign each
account to a nonEU manufacturer

Step 4
Create new accounts and transfer substances

Step 5
Complete transfers

- Identify how many non-EU manufacturers you represent and how many REACH-IT accounts you hold
- When required, open new REACH-IT accounts in order to account for the number of non-EU manufacturers you represent
- Transfer
   registrations so
   that one REACHIT account will
   correspond to one
   non-EU
   manufacturer
- Prior to your LEC, assign each REACH-IT account to a corresponding non-EU manufacturer
- Open new REACH-IT accounts
- ORs can initiate more than one transfer at a time
- Thus, all registrations belonging to a new REACH-IT account can be initiated in one transfer
- Ensure that you transfer all the registrations which belong to the new REACH-IT accounts first

- Following all the transfers, each REACH-IT account should correspond to one non-EU
- Contact ECHA to cancel the invoice explaining the reason of the transfer

manufacturer

- An invoice is issued if the transfer includes registrations
- Keep in mind that a LEC is not fully completed until the invoice has been cancelled by ECHA

Step 1
Identify your situation

- In this scenario the OR has three REACH-IT accounts which correspond to five non-EU manufactures.
- Here, the OR can open new REACH-IT accounts and transfer registrations between existing accounts.

OR 1 REACH-IT account

menthol
tartaric acid
peptide
G lakton
amyl nitrite

cyclododecane

OR 2 REACH-IT account

neomenthol

oxadiaepane

pin-2(10)-ene

ammonia

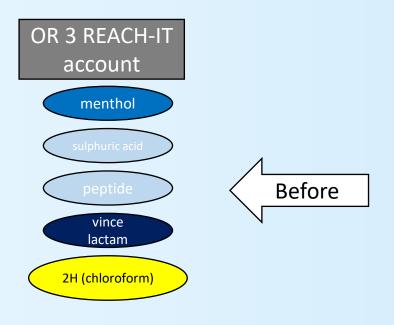

# Non-EU Man 1 amyl nitrite menthol

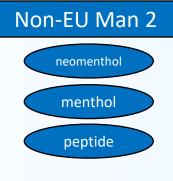

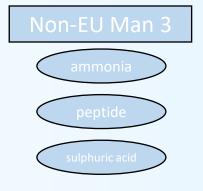

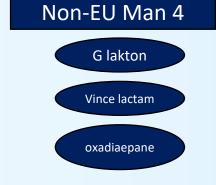

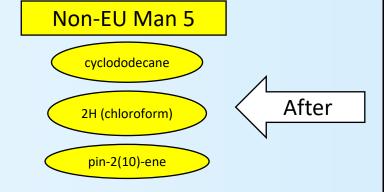

- Identify how many REACH-IT accounts you need based on the amount of non-EU manufacturers you represent.
- The OR should assign each REACH-IT account so that it corresponds to a non-EU manufacturer that they represent.
- Plan a system to transfer registrations which would avoid the annulment of those registrations.
- In this case the OR can first open two new REACH-IT accounts.
- It is recommended that ORs create new accounts when possible and initiate transfers to them first before transferring registrations between existing accounts. This mitigates the possibility of annulment of registrations.

OR 4 R-IT OR 5 R-IT OR 1 R-IT OR 2 R-IT OR 3 R-IT account account account account account menthol neomenthol oxadiaepane peptide pin-2(10)-ene vince G lakton lactam 2H (chloroform) cyclododecane

Step 2

Identify the amount of new

accounts required

New R-IT accounts

Step 3
Assign each account to a non-EU manufacturer

- Once the OR has opened two new REACH-IT accounts, they can assign those REACH-IT accounts to the non-EU manufacturers that they represent.
- Here, the registrations corresponding to non-EU manufacturer 4 and non-EU manufacturer 5 are scattered evenly across the OR's REACH-IT accounts.
- Therefore, the new REACH-IT accounts will correspond to non-EU manufacturer 4 and 5 respectively.
- This in turn mitigates the chances that your registrations become annulled.

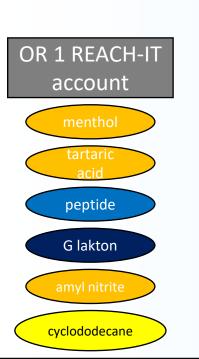

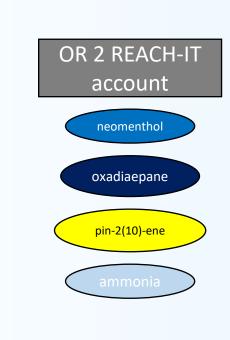

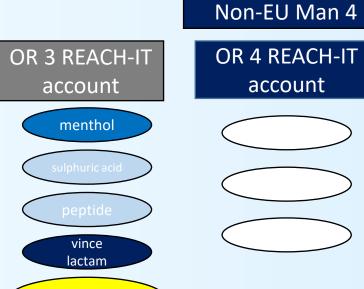

2H (chloroform)

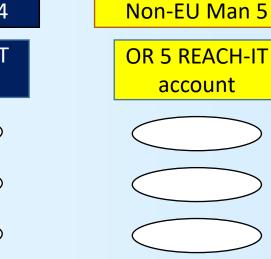

- Now that new REACH-IT accounts have been assigned, the OR can focus on the existing accounts.
- OR 1 REACH-IT account has multiple registrations corresponding to non-EU manufacturer 1.
- Thus they can assign the OR 1 REACH-IT account to represent non-EU manufacturer 1.
- Most of the registrations in OR 3 REACH-IT account correspond to non-EU manufacturer 3, thus they can assign OR 3 REACH-IT account to non-EU manufacturer 3.
- Lastly, OR 2 REACH-IT can be assigned to non-EU manufacturer 2.

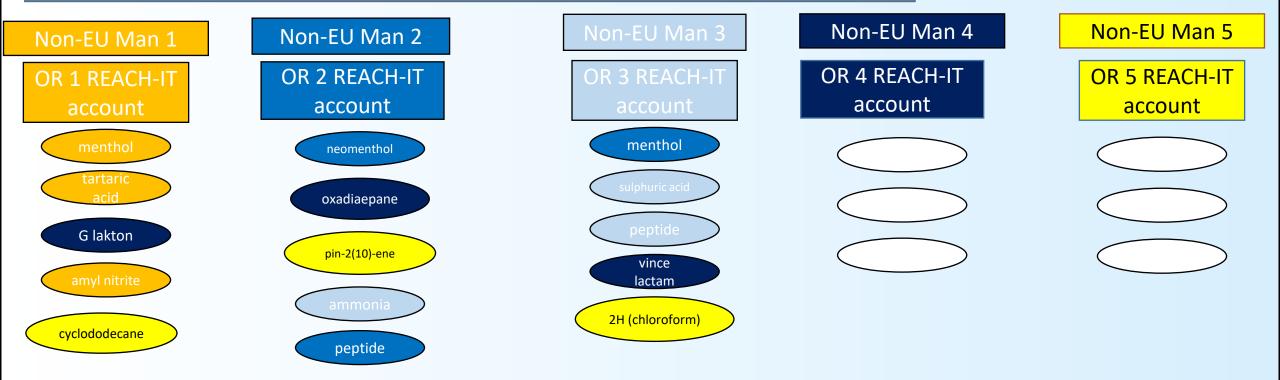

Step 4
Transfer substances

- The OR has decided to transfer all registrations belonging to non-EU manufacturer 4 first.
- The OR will need to log into each REACH-IT account which hold registrations belonging to non-EU manufacturer 4 and begin initiating transfers.
- To avoid the annulment of registrations and C&L notifications **do not accept a transfer** until a previous one is completed and the transferred assets are in your account.

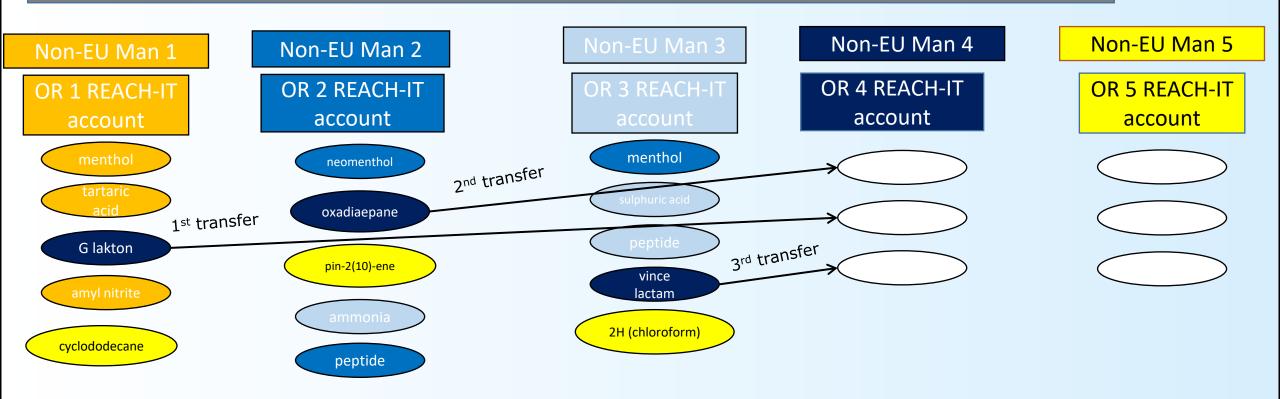

- The OR decides to transfer registrations that correspond to non-EU manufacturer 5 next.
- The OR will need to log into each REACH-IT account that hold registrations that correspond to non-EU manufacturer 5 and initiate the transfers.
- To avoid the annulment of registrations and C&L notifications **do not accept a transfer** until a previous one is completed and the transferred assets are in your account.

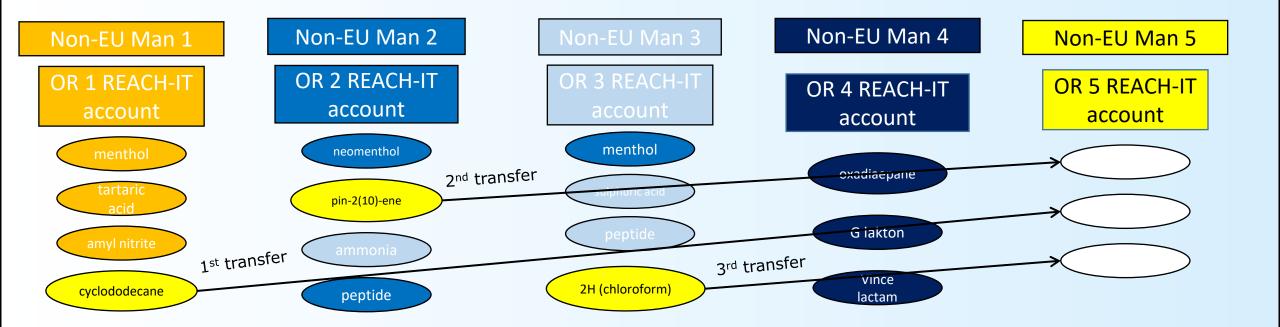

Step 5 Transfer substances

- Now the OR must transfer registrations between OR 2 REACH-IT account and OR 3 REACH-IT account.
- A successor cannot be selected if they are the initiator of another pending legal entity change. Therefore, in this case the previous legal entity changes where OR 2 and OR 3 were initiators must be finalised before starting new ones where they are successors.

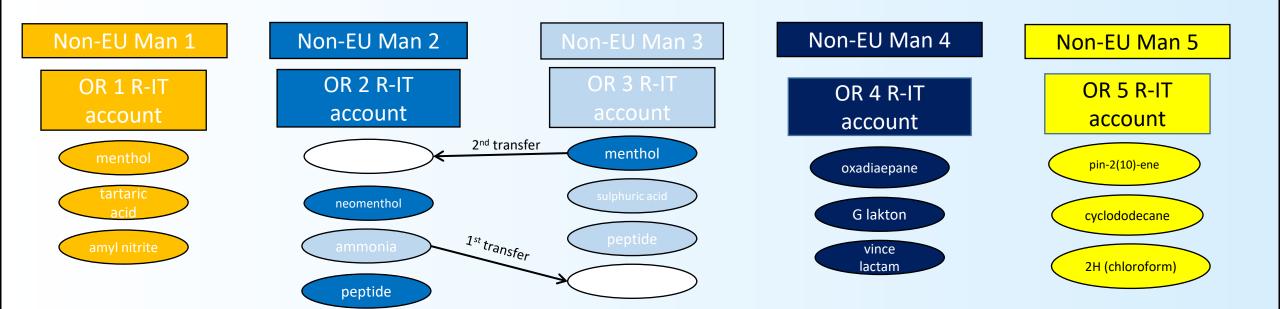

Step 6 Successor accepts transfer

- The final outcome should be that each OR REACH-IT account corresponds to one non-EU manufacturer.
- Transfer your registrations in an order which will ensure that your registrations will not be annulled.

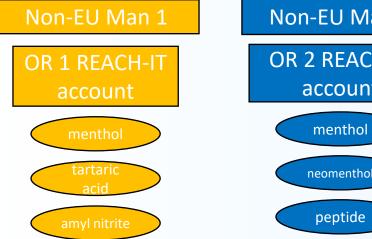

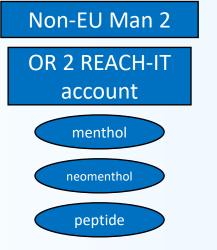

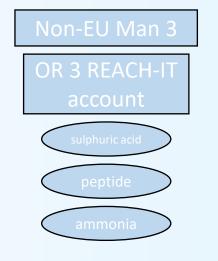

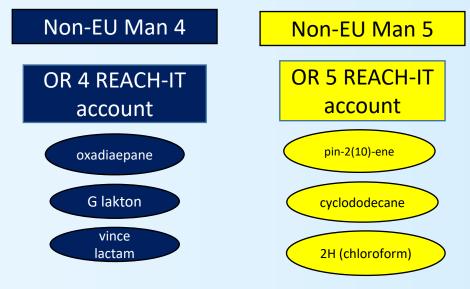

#### **OVERVIEW**

Step 1
Identify your situation

- Identify the number of non-EU manufacturers in your REACH-IT account
- Count how many existing REACH -IT accounts are in your possession

Step 2
Assign your
REACH-IT
accounts

 Prior to your LEC, assign each REACH-IT account to a corresponding non-EU manufacturer Step 3
Open a new
REACH-IT
account

If you need to transfer registrations between REACH-IT accounts, create a REACH-IT account to temporarily hold your registrations

Step 4 Transfer registration

- Transfer registrations to the temporary REACH-IT account
- From the temporary REACH-IT account, transfer registrations to their corresponding non-EU manufacturer OR account

Step 5
Complete the transfer

- After completing all necessary transfers, the temporary REACH-IT account will be kept empty.
- The successor must contact ECHA to cancel the invoice and thus complete the LEC

Step 1
Identify your situation

• If you find that your successor account has the same registration which you are intending to transfer from the initiator account then you might need to create a REACH-IT account to temporarily hold your registration.

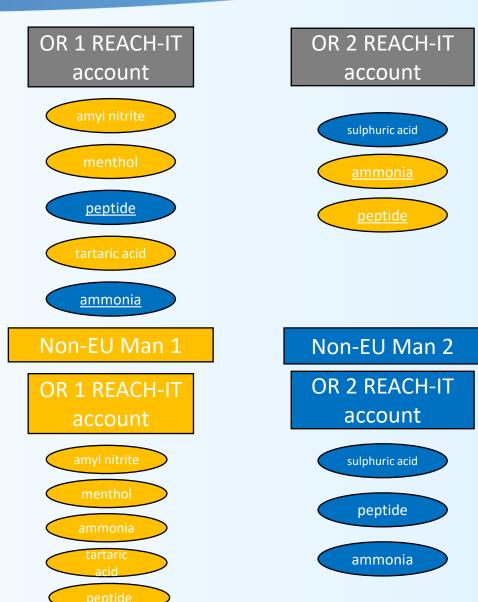

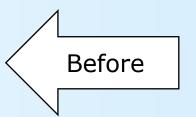

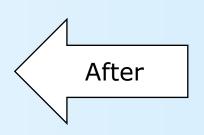

Step 2
Assign REACH-IT accounts

- Each REACH-IT account will belong to an OR representing one non-EU manufacturer.
- As most registrations in the OR 1 REACH-IT account correspond to non-EU Man 1, it could be assigned to them. Therefore OR 2 REACH-IT account shall have the registrations that correspond to non-EU Man 2.

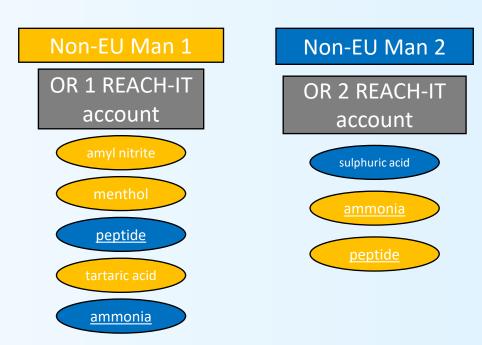

Step 3
Open a new
REACH-IT
account

- To transfer peptide and ammonia from OR 2 REACH-IT account to OR 1 REACH-IT account, the OR will need to open a new REACH-IT account to temporarily transfer the registrations.
- By creating a new REACH-IT account the OR will be able to avoid the annulment of registrations.
- From there, the OR can transfer all registrations which correspond to non-EU manufacturer 2 to the REACH-IT account that was created to hold your registrations temporarily.

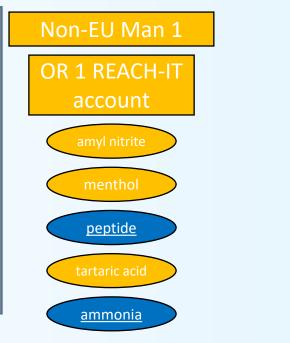

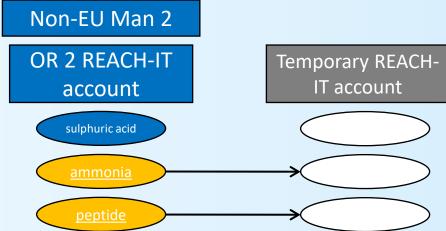

Step 3
Transfer substance

- Now there are no overlapping registrations which exist in OR 2 REACH-IT account.
- The OR can begin to transfer the registrations from OR 1 REACH-IT account to OR 2 REACH-IT account.

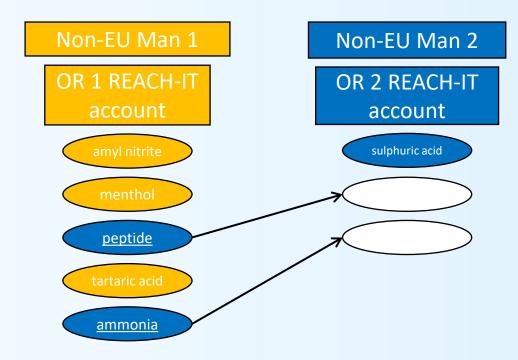

Temporary REACH-IT account

ammonia

peptide

Step 3
Transfer substance

 Lastly, the registrations from the temporary REACH-IT account can be transferred to OR 1 REACH-IT account.

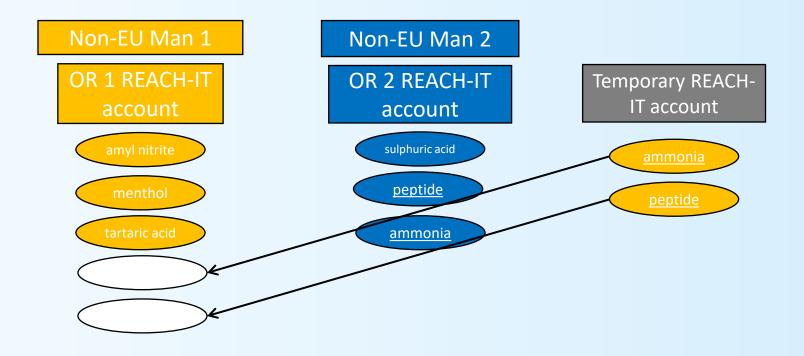

Step 5 Complete the transfer

- Creating a new REACH-IT account will mitigate the chances of your registrations from becoming annulled.
- The temporary REACH-IT account will be kept empty after the transfers.

Non-EU Man 1

OR 1 REACH-IT account

amyl nitrite

menthol

tartaric acid

ammonia

peptide

OR 2 REACH-IT account

sulphuric acid
peptide

ammonia

Temporary REACH-IT account

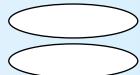

EUROPEAN CHEMICALS AGENCY P.O. BOX 400, FI-00121 HELSINKI, FINLAND ECHA.EUROPA.EU